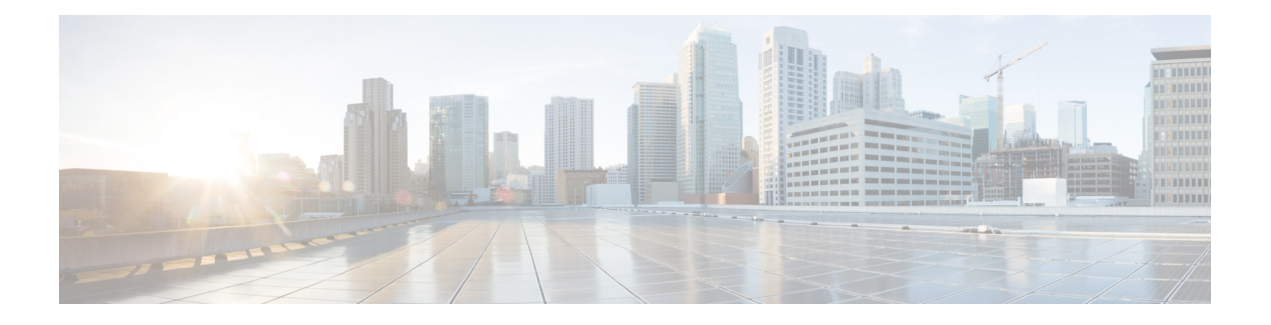

# **Get Started**

- [Launch](#page-0-0) Self Care Portal, on page 1
- Set Your Preferred [Language](#page-1-0) , on page 2
- Change Your Phone [Display](#page-1-1) Name , on page 2
- Add Your [Additional](#page-1-2) Phones to Self Care Portal, on page 2
- [Activate](#page-2-0) Your Phone, on page 3
- Set Up Phone [Services](#page-2-1) , on page 3
- Change Your Portal [Password,](#page-3-0) on page 4
- Change Your Phone [Services](#page-3-1) PIN , on page 4
- [Schedule](#page-4-0) a Meeting Using an Access Code, on page 5
- [Download](#page-4-1) the Required Plug-ins, on page 5
- [Download](#page-4-2) Your Phone User Manual, on page 5
- Sign out From Self Care [Portal,](#page-5-0) on page 6

### <span id="page-0-0"></span>**Launch Self Care Portal**

Launch the Self Care Portal to configure and customize your phone settings.

### **Before you begin**

Make sure that your network administrator has enabled Self Care access and provided you with the following details:

- The Self Care Portal URL
- Your username and password

### **Procedure**

**Step 1** Enter the Self Care Portal URL in the web browser address bar: For example, https://<server\_name:portnumber>/ucmuser. Note that the address format may vary depending on how the administrator configures the server.

**Step 2** Enter your username and password and click **Sign In**.

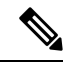

Cisco Jabber users can access the portal directly from the Jabber client interface by selecting the Self Care Portal option within the Settings menu. **Note**

# <span id="page-1-0"></span>**Set Your Preferred Language**

By default, your Cisco IPPhone and Jabber applications display their content in English. If you're comfortable using a different language other than English, you can set that language as your display language.

```
Procedure
```
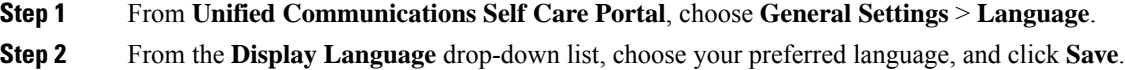

# <span id="page-1-1"></span>**Change Your Phone Display Name**

You can modify the description for each of your Cisco IP Phones. This makes it easier if you have multiple phones.

#### **Procedure**

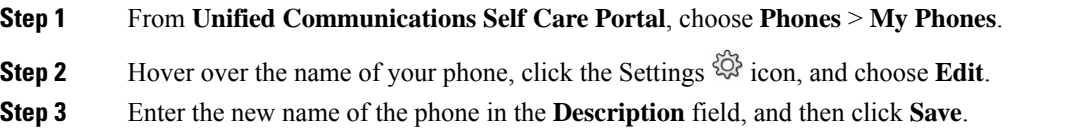

# <span id="page-1-2"></span>**Add Your Additional Phones to Self Care Portal**

You can add your additional phones, such as your mobile or home office phones to Self Care Portal. These phones allow you to handle your work calls when you're away from your desk or office.

**Procedure**

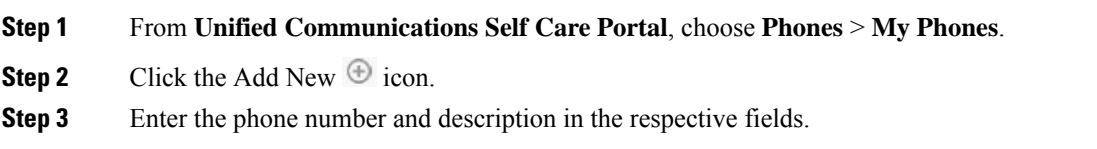

- If you want to enable single number reach (answer your calls from any other device or phones) on your new phone, check the **Enable Single Number Reach** check box.
- If you've added your mobile phone as your new phone, check the **Enable Move to Mobile** check box.
- If you want to enable the Cisco Jabber features on your new phone, check the **Enable Extend and Connect** check box.

**Step 4** Click **Save**.

# <span id="page-2-0"></span>**Activate Your Phone**

You need to activate your phone with an activation code before you can use it. Your administrator configures a 16-digit activation code. This activation code is valid for one week.

S.

**Note** If your phone is not active, you see the **Ready to Activate** message on your phone in the Self Care Portal.

#### **Procedure**

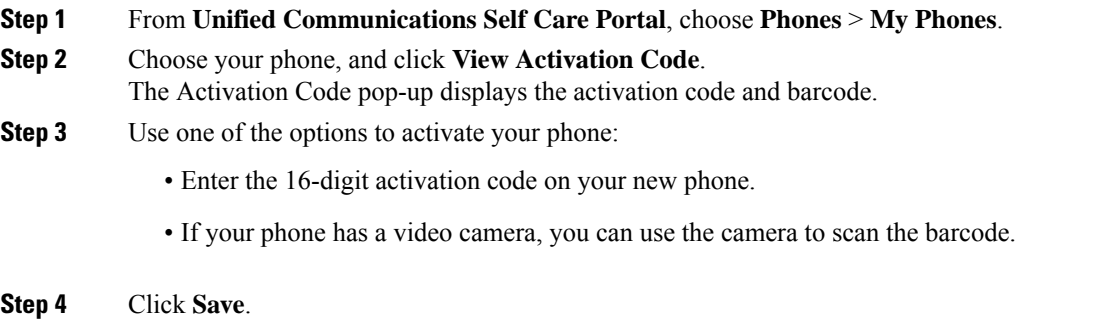

## <span id="page-2-1"></span>**Set Up Phone Services**

You can add phone services such as directory, weather forecasts, or visual voicemail on Self Care Portal, if your Cisco IP Phones or Jabber applications support them.

#### **Procedure**

**Step 1** From **Unified Communications Self Care Portal**, choose **Phones** > **Phones Settings** > **Services**. **Step 2** Choose your phone and click **Add New Services**.

**Step 3** Choose the required services from the **Services** drop-down list, enter the display name in the **Display Name** field, and click **Save**.

## <span id="page-3-0"></span>**Change Your Portal Password**

You can change your password anytime. We recommend that you change your default password so that your login remains secure.

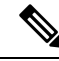

**Note**

You can't generate a new password if you have forgotten it. To generate a new password, contact your network administrator.

#### **Procedure**

**Step 1** From **Unified Communications Self Care Portal**, choose **General Settings** > **Client/Portal Password**. **Step 2** Enter your new password in the **New Password** field, re-enter it in the **Confirm New Password** field, and

then click **Save**.

### <span id="page-3-1"></span>**Change Your Phone Services PIN**

You can use a phone services PIN to configure new phones, enable conference calls, and use mobile connect. The PIN includes numbers without any spaces, letters, or special characters.

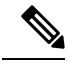

The PIN that you enter must meet the credential policy defined in Unified Communications Manager. For example, if the credential policy specifies a minimum PIN length of 7 digits, the PIN that you enter should be at least 7 digitslong and cannot exceed 128 digits.For more information, contact yoursystem administrator. **Note**

#### **Procedure**

**Step 1** From **Unified Communications Self Care Portal**, choose **General Settings** > **Phone Services PIN**.

**Step 2** Enter the PIN in the **New Phone PIN** field, re-enter it in the **Confirm New Phone PIN** field, and then click **Save**.

## <span id="page-4-0"></span>**Schedule a Meeting Using an Access Code**

You can use the Self Care Portal to schedule a meeting with your coworkers. If you prefer, you can use an access code to control who attends your meeting. An access code is a unique number, between three to ten digits, without any spaces, letters, or special characters.

#### **Procedure**

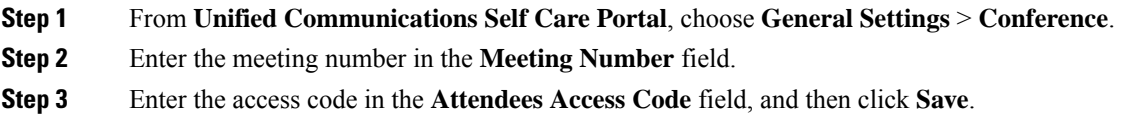

## <span id="page-4-1"></span>**Download the Required Plug-ins**

You can download the available plug-ins if you want to extend the functionality of your Cisco IP Phones or Jabber application.

#### **Procedure**

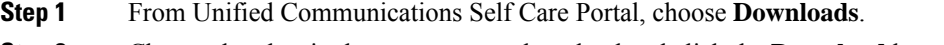

**Step 2** Choose the plug-in that you want to download and click the **Download** button.

# <span id="page-4-2"></span>**Download Your Phone User Manual**

You can download your phone's user manual from the Self Care Portal. If you find that it's not the latest version, go to [cisco.com](https://www.cisco.com/) to download the latest version.

#### **Procedure**

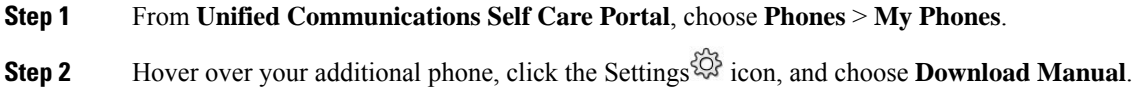

# <span id="page-5-0"></span>**Sign out From Self Care Portal**

After you've configured and customized your settings, you can sign out from Self Care Portal. Before you sign out, make sure that you've saved your settings.

From **Unified Communications Self Care Portal**, click your display name, and choose **Sign Out**. Your display name appears at the top right corner of the home page. If you haven't configured your display name, your user ID appears on the screen.